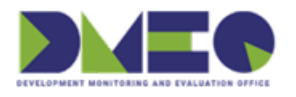

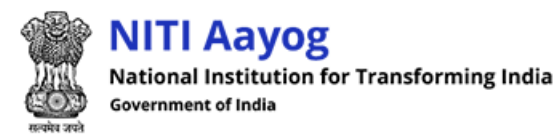

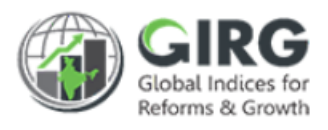

# NITI Aayog National Institution for

Transforming India

# GI DASHBOARD

User Manual for User Managment

Version 1.0

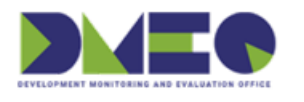

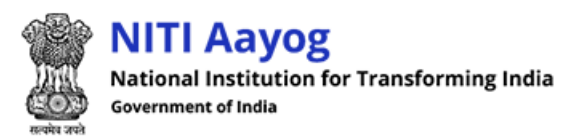

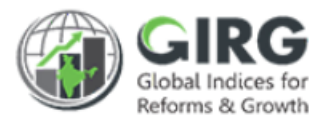

### **Revision History**

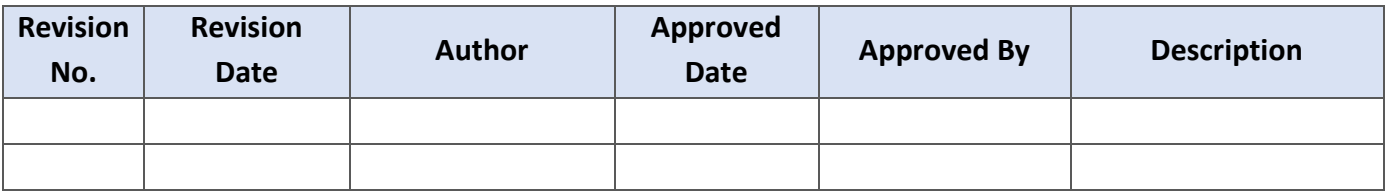

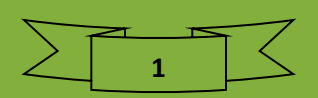

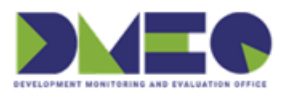

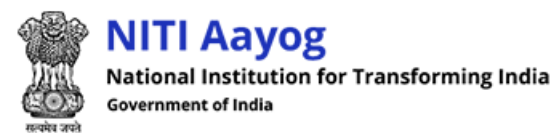

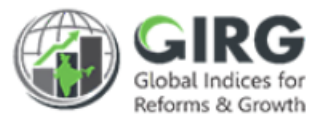

# Table of Contents....

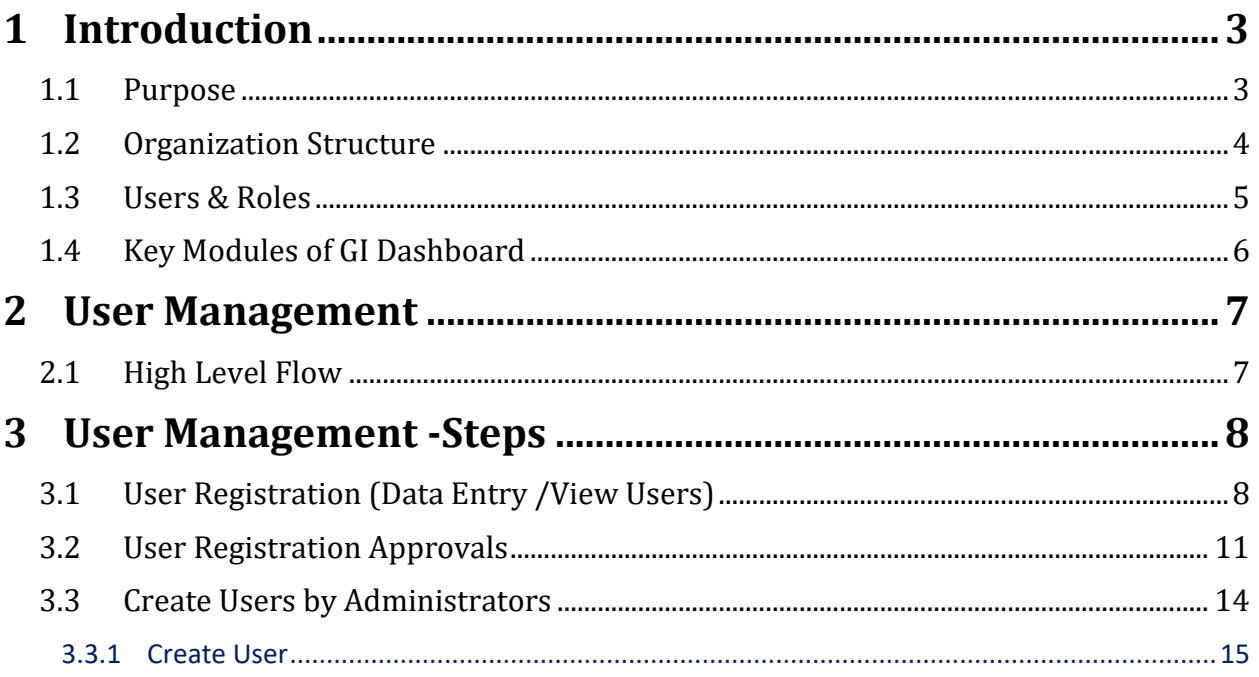

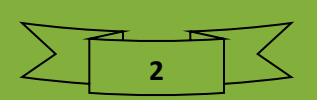

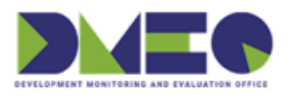

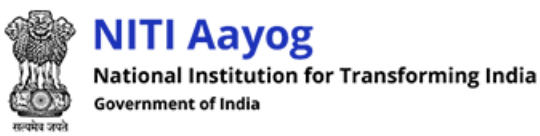

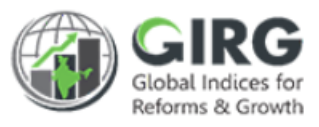

# <span id="page-3-0"></span>1 Introduction

The Government of India had decided that to measure and monitor India's performance on various social, economic and other parameters through internationally recognized Global Indices.

The goal of this exercise are to use these Indices as tools for self-improvements and bring about reforms in the policies and processes of Government agencies and bring about reforms in the policies and processes of Government agencies and financial institutions while creating a conducive ecosystem for foreign and domestic investment flow.

### **Goals**

Driving reforms at the National and State level by ranking of States

Promoting cooperative and competitive federalism

Enhancing citizen service delivery, ease of living and ease of doing business

### **About the dashboard**:

The dashboard is created to support the Government's decision to leverage the monitoring mechanism of select global indices to drive reforms and growth. The dashboard allows for monitoring of the parameters as per official data as well as the data source used by the publishing agency. The dashboard also allows for monitoring of performance of states and it also inculcates healthy competition among States/UTs through their scoring and ranking on these Indices and Reform Actions.

This manual illustrates the functionality for User Management Module, User Registration for external (Data Entry and View Users), Internal (all LDAP) users' creation, User mapping with Parameters, User Registration Approvals and Role Assignment. Care is taken to explain each function minutely.

### <span id="page-3-1"></span>1.1 Purpose

The purpose of this user manual is to provide an insight on the operations of User Management Module. This manual serves the requirement of users like Nodal Administrator, State/Line Administrators and Data Entry /View Users at all levels on how to register, create users, approve and map parameters.

As you complete reading this document, you will be able to:

- Register as Data Entry & View Users
- Approve User Registrations with same applied role or with different role
- Create Users, Assign Ministries
- Map Parameters with users

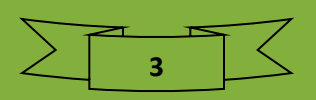

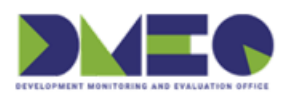

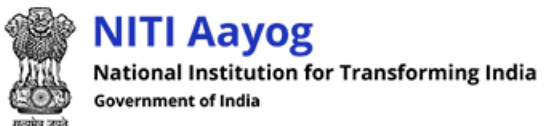

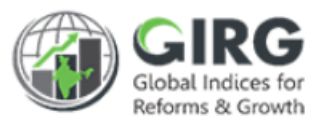

## <span id="page-4-0"></span>1.2 Organization Structure

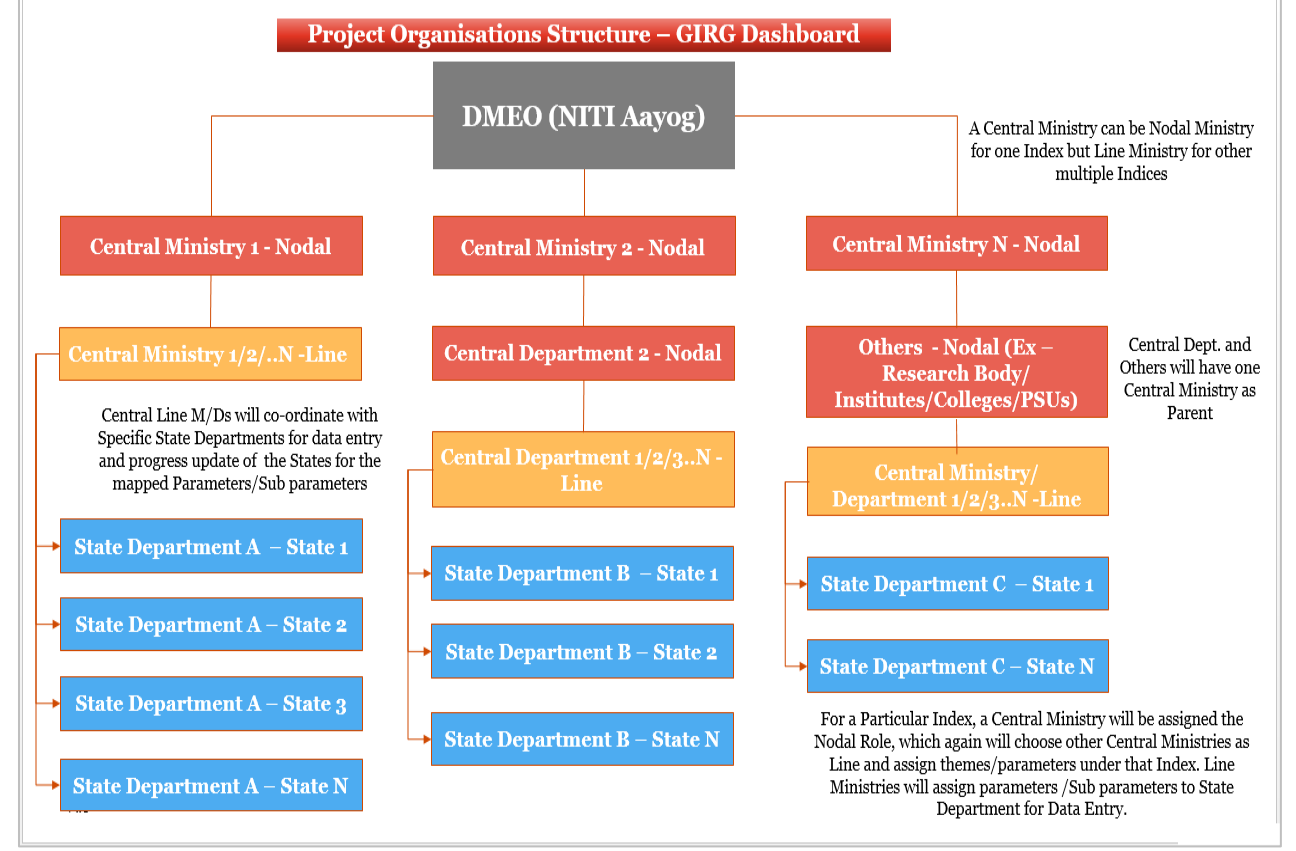

Figure 1-1

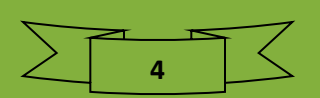

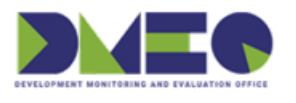

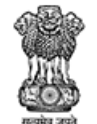

**NITI Aayog** National Institution for Transforming India **Government of India** 

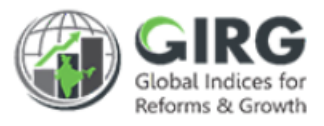

### <span id="page-5-0"></span>1.3 Users & Roles

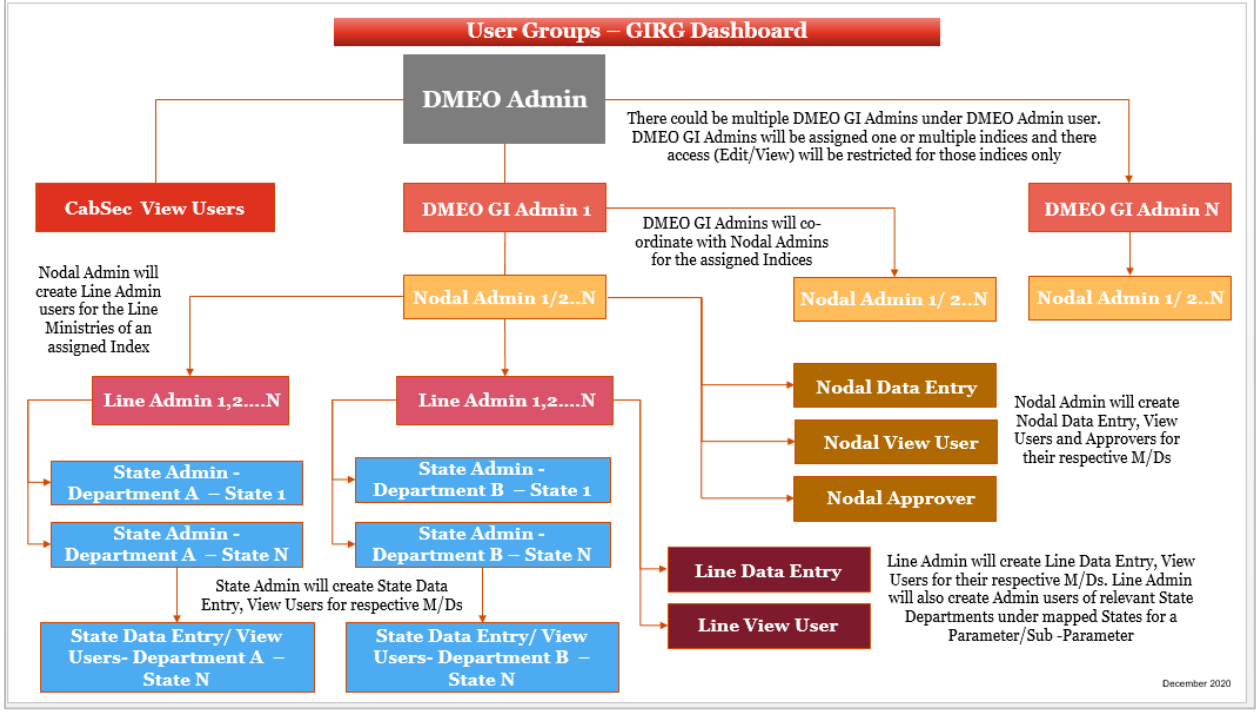

Figure 1-2

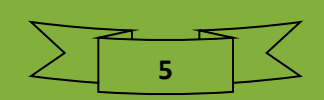

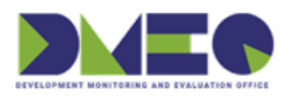

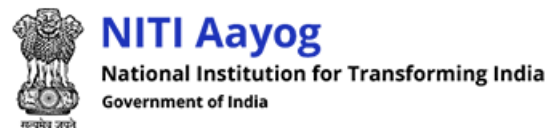

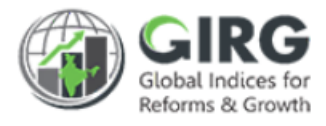

# <span id="page-6-0"></span>1.4 Key Modules of GI Dashboard

Following are the key modules of GI Dashboard;

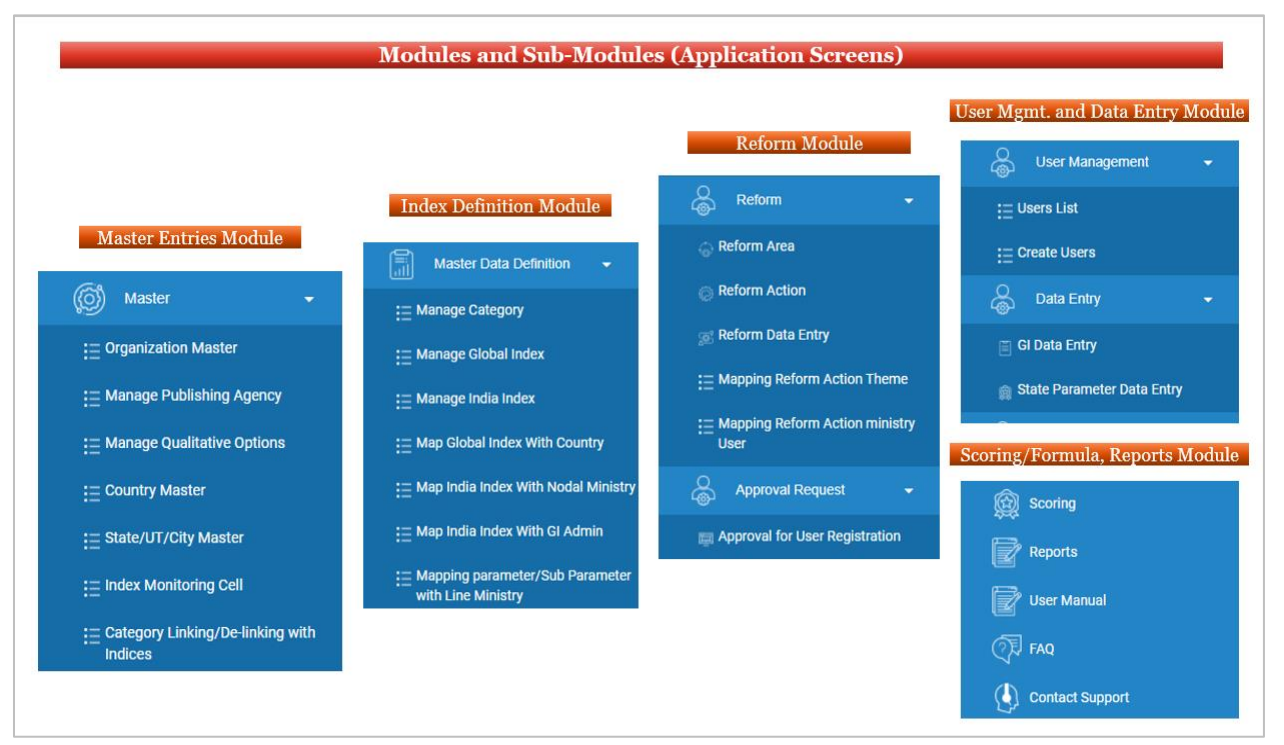

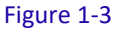

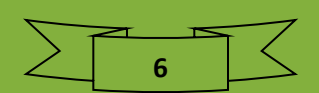

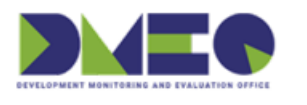

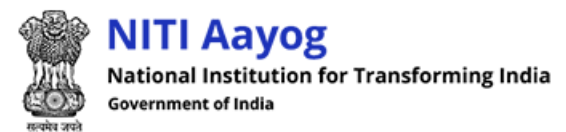

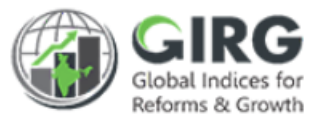

# <span id="page-7-0"></span>2 User Management

# <span id="page-7-1"></span>2.1 High Level Flow

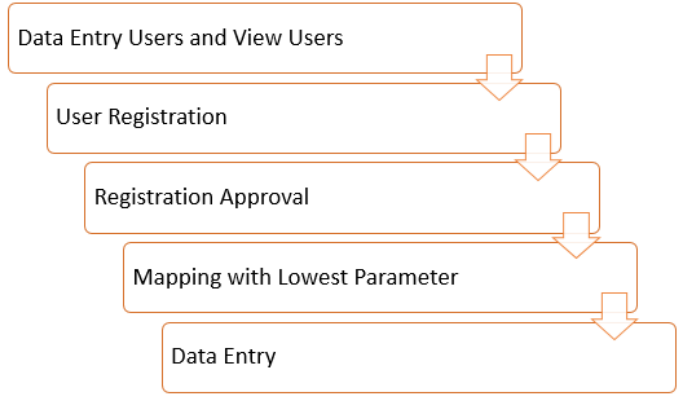

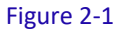

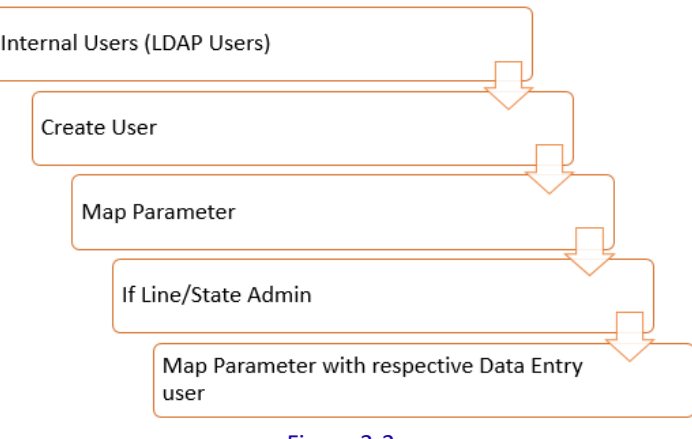

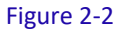

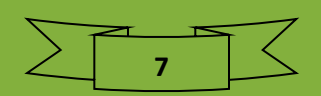

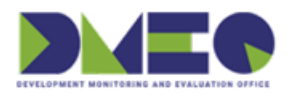

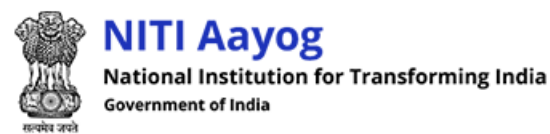

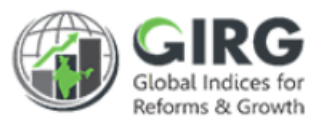

# <span id="page-8-0"></span>3 User Management -Steps

- 1) [User Registration \(Data Entry /View Users\)](#page-8-1)
- 2) [User Registration Approvals](#page-11-0)
- 3) [Create Users by Administrators](#page-13-0)

### <span id="page-8-1"></span>3.1 User Registration (Data Entry /View Users)

*Two types of users can login and access the GI Dashboard, viz. LDAP users and Non-LDAP users. LDAP users are the users other than administrators and possess authenticated email id from GIRG Portal. Whereas the Non-LDAP users, are the users within the ministry, who register themselves with Portal and get registration approvals from respective Nodal, Line/State admins to access the portal.*

Enter website Login URL and click ENTRY KEY, Login screen will be displayed;

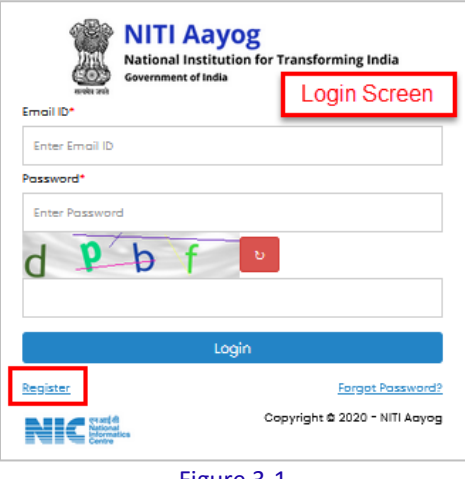

Figure 3-1

Select Register link to register as Data Entry/View Users. Registration screen will be displayed.

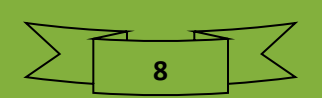

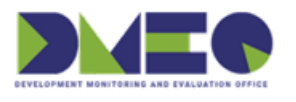

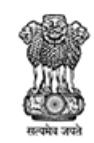

**NITI Aayog** National Institution for Transforming India Government of India

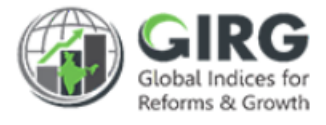

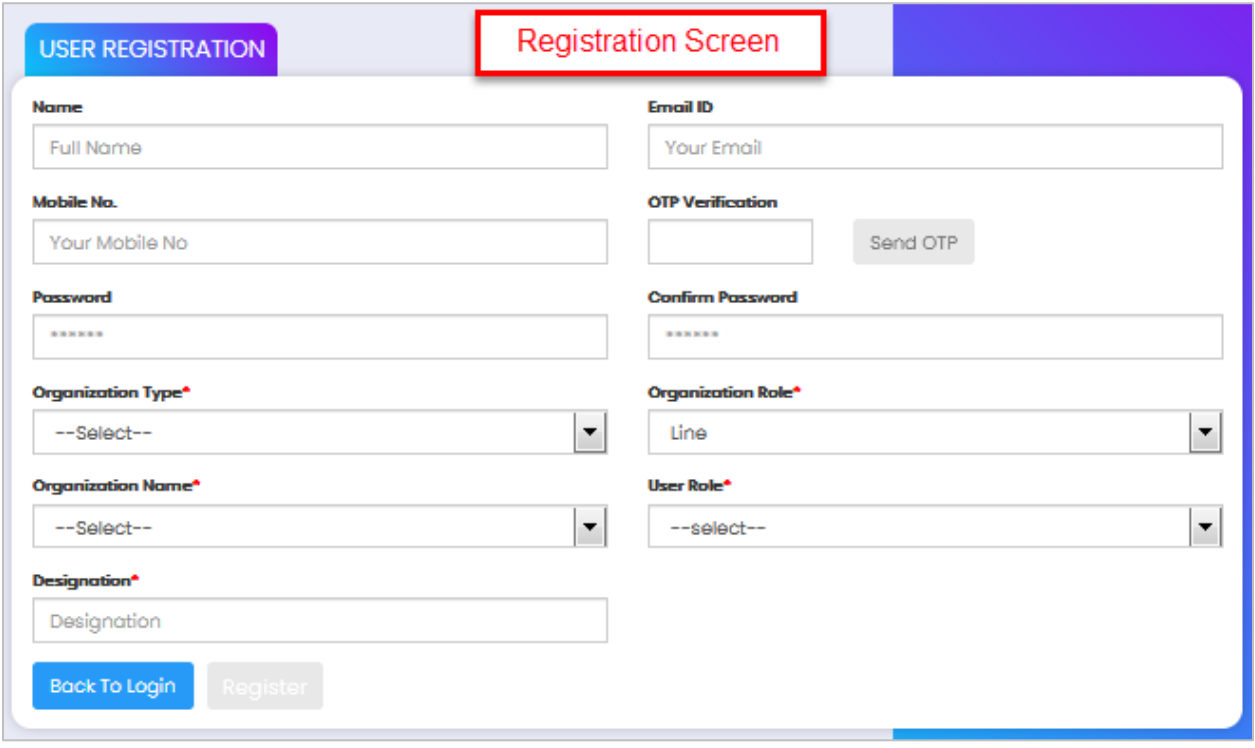

Figure 3-2

Enter following details:

- Name: Enter Full name
- Mobile No.: Enter Your Mobile No
- Password: Enter password
- Confirm Password: Re-enter password to confirm password
- Organization Type\*: Select organization type from dropdown list
- Organization Name\*: Select organization name
- Designation\*: Enter Designation
- Organization Role: Select organization type from dropdown list

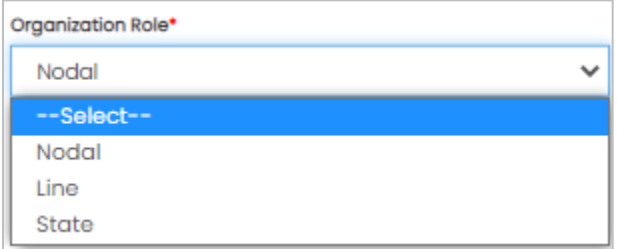

• Organization Role\*: Select role from dropdown list

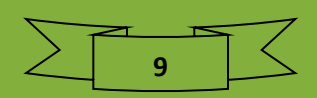

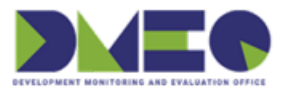

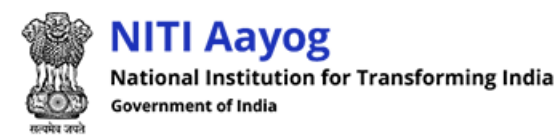

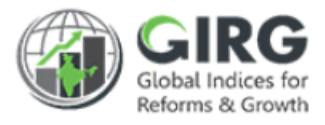

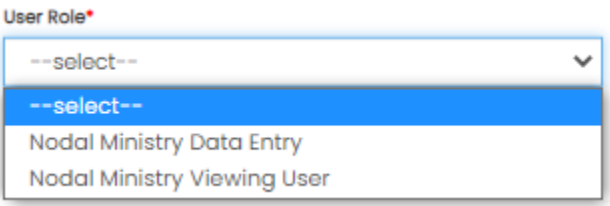

### Note: You can register as Data Entry or View Users

- Email ID: Enter Your Email id
- OTP Verification: Click Send OTP to receive OTP in your mail box, i.e., your registered mail id
- System displays message as" your otp has been sent on your email id »
- Enter OTP and click verify OTP button

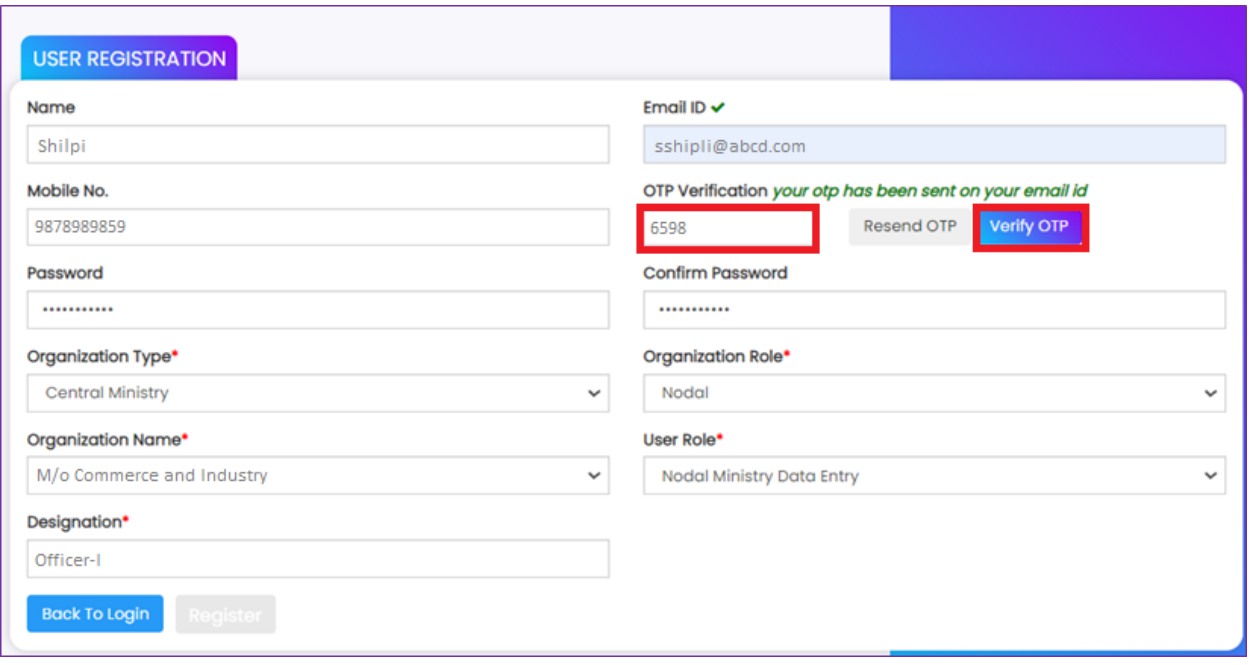

#### Figure 3-3

• System displays  $\checkmark$  icon next to email id and OTP verification, after successful verification

and Register button will be enabled.

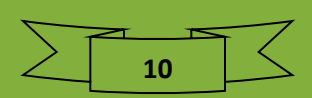

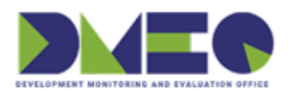

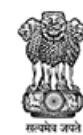

NITI Aayog National Institution for Transforming India Government of India

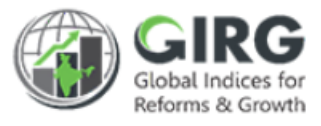

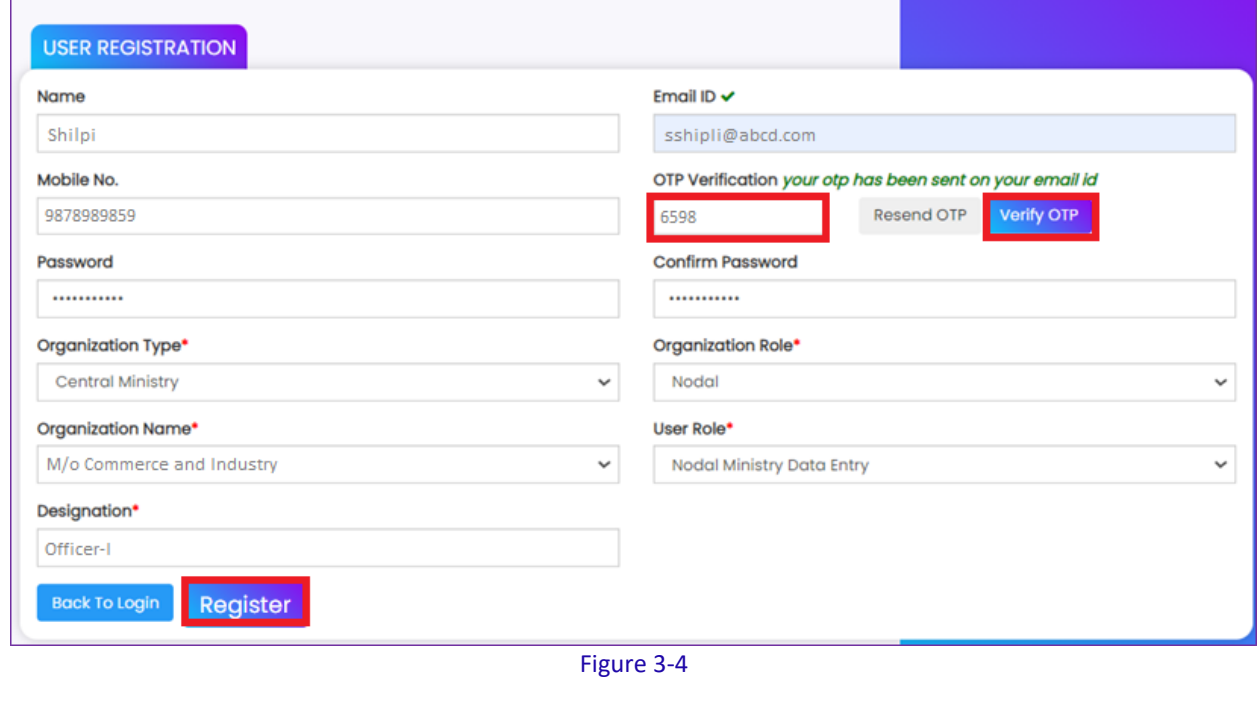

**Example 1 Click** Register **b** to register as Non-LDAP user Click  $\overline{\phantom{a}}^{\text{Back To Login}}$  to get back to the login screen.

After successful registration, registered information is validated, then GIRG portal will allow registered to login in the portal with the created credentials.

### <span id="page-11-0"></span>3.2 User Registration Approvals

DMEO or respective Nodal Administrators can approve the registrations;

After Successful Registration, the user record will be sent for Approval.

Select **Approval Request >> Approval for User Registration** from left menu;

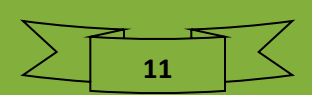

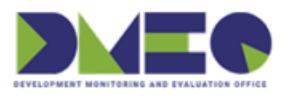

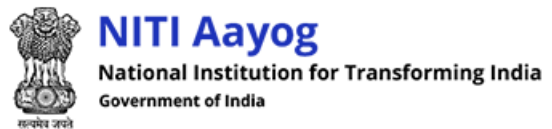

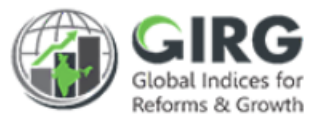

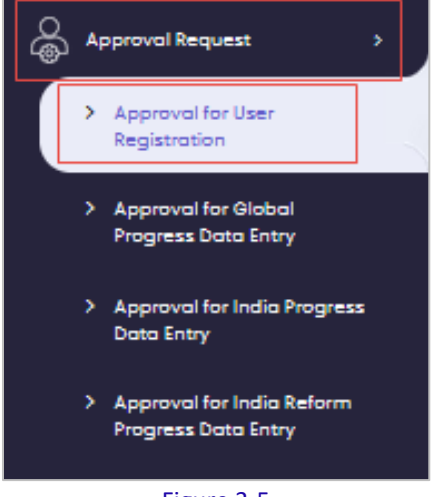

Figure 3-5

User registrations list will be displayed with following column headings;

| <b>Approval for User Registration</b>           |                          |                                             |                       |                          |                                           |                                     |                                                                  |              |                                                      |
|-------------------------------------------------|--------------------------|---------------------------------------------|-----------------------|--------------------------|-------------------------------------------|-------------------------------------|------------------------------------------------------------------|--------------|------------------------------------------------------|
| $\overline{\phantom{a}}$<br>Display Range<br>10 |                          |                                             |                       |                          |                                           |                                     |                                                                  |              |                                                      |
| Search                                          |                          |                                             | Q                     |                          |                                           |                                     |                                                                  |              |                                                      |
| SLNo.                                           | ٠<br><b>Name</b>         | ÷<br><b>Email Id</b>                        | ٠<br><b>Mobile No</b> | ٠<br><b>Role</b>         | <b>Role Type</b>                          | <b>LDAP/NON</b><br><b>LDAP User</b> | <b>Ministry Department</b>                                       | <b>State</b> | <b>Status</b>                                        |
|                                                 | Somnath                  | anayat5@m<br>ailinator.co<br>$\blacksquare$ | 9051219339            | State De<br>partme<br>nt | <b>State Data</b><br><b>Entry User</b>    | Normal User                         | DELHI UPSC                                                       | Delhi        | Select<br>۰<br>Select<br>Approve with same Role Type |
| $\overline{2}$                                  | Mayank Ra                | mayankraira<br>i798@qmail.<br>com           | 9415411663            | Nodal M<br>inistry       | <b>Nodal Minis</b><br>try Data Ent<br>rv. | Normal User                         | NITI Agyog                                                       | <b>N/A</b>   | Reject<br>Approve with different Role Type           |
| 3                                               | Gunjans                  | gunjans@m<br>ailinator.co<br>$\blacksquare$ | 8943754983            | Nodal M<br>inistry       | <b>Nodal Minis</b><br>try Viewing<br>User | <b>Normal User</b>                  | <b>Department of School</b><br><b>Education and Literac</b><br>у | <b>N/A</b>   | Select<br>$\blacktriangledown$                       |
| 4                                               | Dr. Ashok A<br>Sonkusare | a.sonkusare<br><b>@nic.in</b>               | 9919509987            | Nodal M<br>inistry       | <b>Nodal Minis</b><br>try Viewing<br>User | <b>Normal User</b>                  | NITI Aayog                                                       | <b>N/A</b>   | $\overline{\phantom{a}}$<br>Select                   |
| 5                                               | Gunjan Sai<br>mi         | qunjan.saini<br><b>@nic.in</b>              | 9711495351            | Nodal M<br>inistry       | <b>Nodal Minis</b><br>try Data Ent<br>ry  | Normal User                         | NITI Agyog                                                       | Delhi        | $\blacktriangledown$<br>Select                       |

Figure 3-6

- Sl. No.
- Name
- Email Id
- Mobile No
- Role
- Role Type
- LDAP/NON LDAP User
- Ministry Department

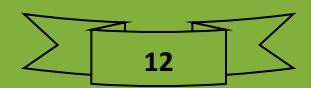

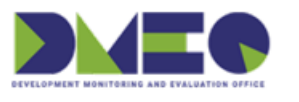

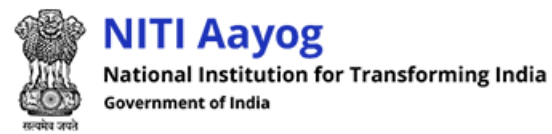

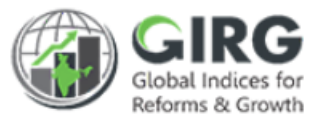

• State

Note: You can select the role at the time of approval. Select role from dropdown under Status column. Options are Approve with Same Role Type, Approve with Different Role Type, or Reject.

- Status Select status from dropdown list
	- o Approve with same role type
	- o Reject
	- o Approve with different role type
- If selected status is "**Approve with Different Role Type**" then a pop up window opens to select Role.

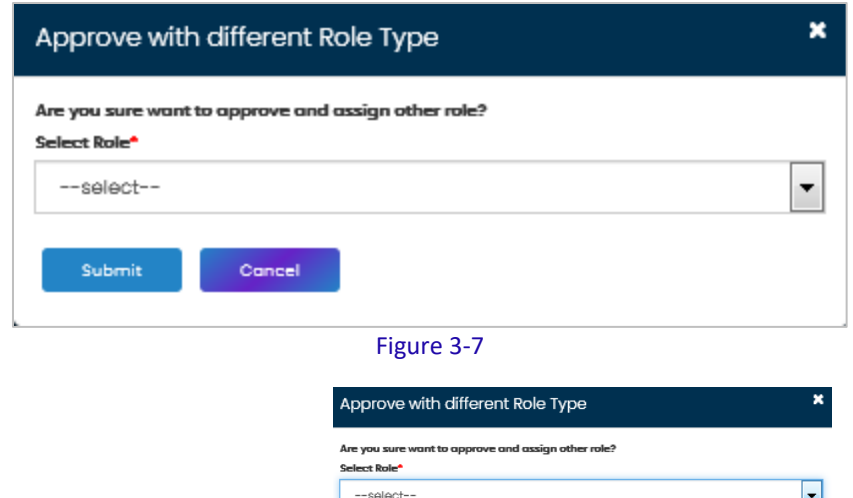

- State Data Entry User Select role from dropdown list state Department Viewing User
- AS you select role, System displays message as;

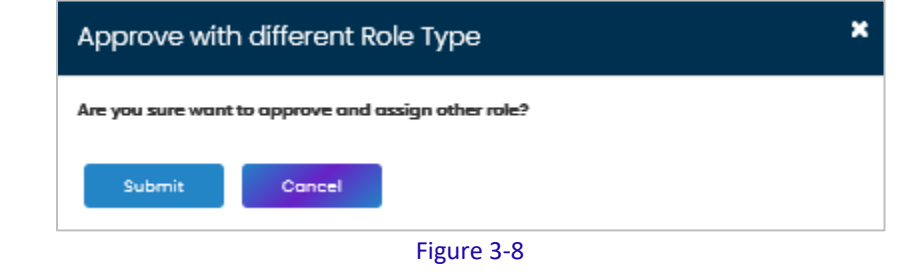

Select **Submit** to approve the user with different role than that of applied role.

<span id="page-13-0"></span>Note: Approved users can login to the portal and perform the tasks as assigned: Data Entry users can enter scores and data to the mapped ministries.

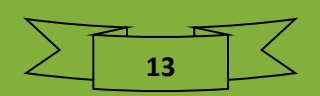

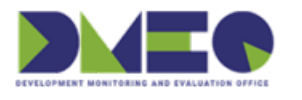

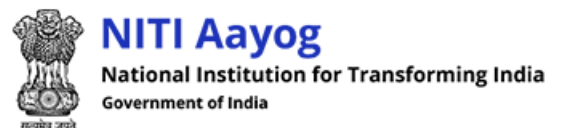

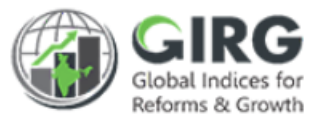

## <span id="page-14-0"></span>3.3 Create Users by Administrators

Login with DMEO /Nodal Administrator's credentials:

Select **User Management >> User List** from left menu;

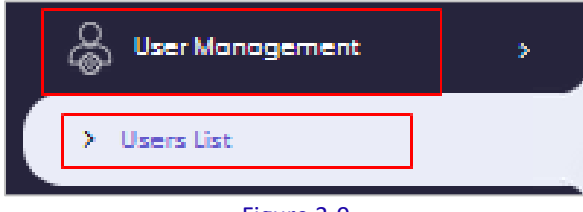

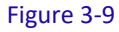

Existing LDAP users list will be displayed with following column headings;

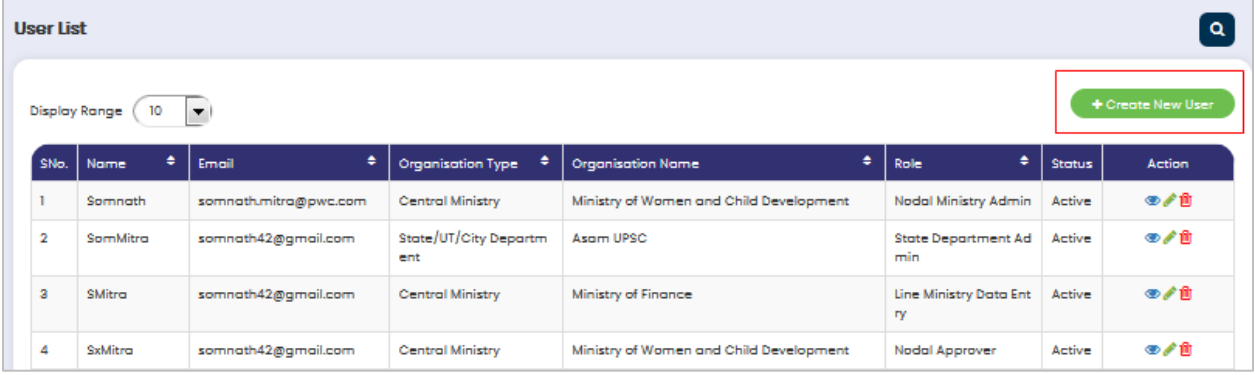

Figure 3-10

- S No.
- Name
- Email
- Organisation Type
- Organisation Name
- Role
- **Status**
- **Action** 
	- $\circ$  Click (edit) icon to edit the record
	- $\circ$  Click (view) icon to view the record
	- o Click  $\mathbf{u}$  (delete) icon to delete record

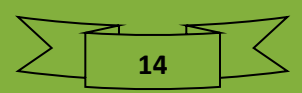

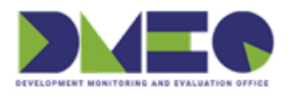

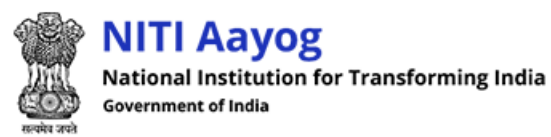

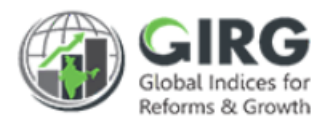

### <span id="page-15-0"></span>3.3.1 Create User

Select <sup>+ Create New User</sup> on users' list screen to create new internal user.

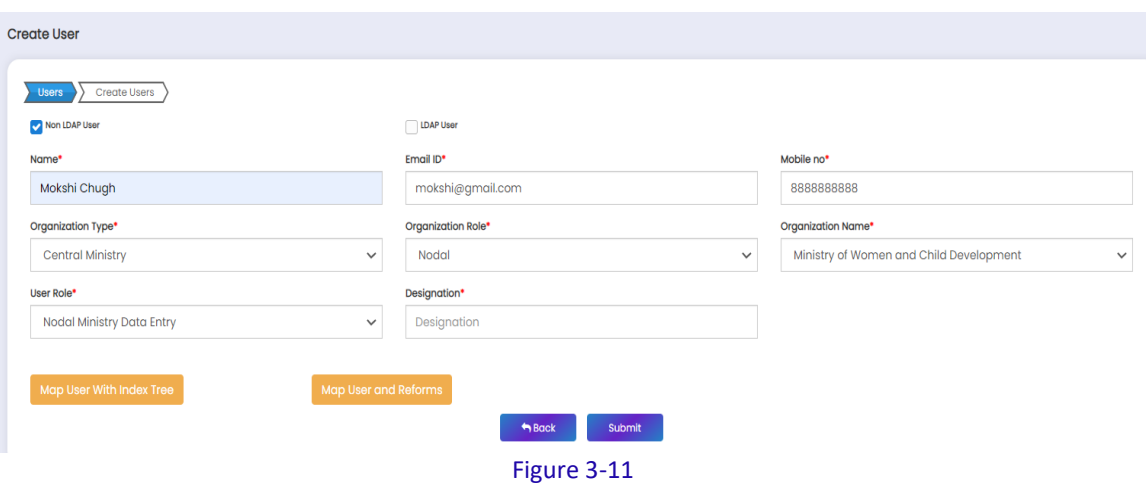

Enter following details:

- Non IDAP User tick the checkbox to mark the user as non LDAP user or LDAP user IDAP user
- Name\*: Enter name
- Email ID\*: Enter email id
- Mobile no\*: Enter mobile number
- Organization Type\*: Select organization type from dropdown list You can select Nodal or Line
- Organization Role\*: Select organization role from dropdown list
- Organization Name\*: Select organization name from dropdown list
- User Role\*: Select user role from dropdown list: Based on the selection of organization type the values under role will be populated, if you select Nodal, You can select role as "Data Entry User or View User", if you select "Line Ministry" as organization type, you can only select "Line Admin" as role
- Designation\*: Enter designation

#### Mapping of Index Lowest Child and Reform Actions with user from Create/Edit user Screen.

There are two type of User Mapping done in the GIRG Dashboard Application –

- Mapping of Users to Index Tree (Lowest Child of Index is mapped to users, once mapping is done, user (Data Entry) can enter data for that node as per the data update frequency (Monthly, Quarterly etc.)
- Mapping of Users to Reform Actions (once mapping is done, user (Data Entry) can update the progress status of the Reform Actions associated with a particular Index)

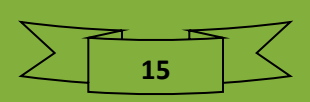

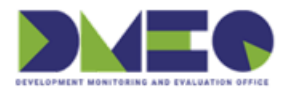

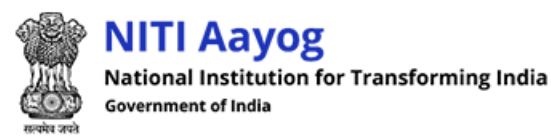

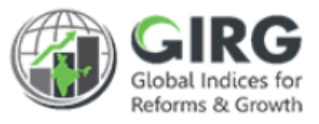

Now in the User Mapping Flow, Nodal Ministry Admin can Map Index Lowest Childs and Reform Actions to Nodal Data Entry Users/ Line Admin.

Line Admin can further map those Index Nodes and Reform Actions to its Data Entry User/ State Admins (Only applicable states which are mapped to the Index will be available for mapping)

State Admins can map Index Lowest Childs and Reform Actions to its Data Entry Users so that progress data can be updated by the data entry users.

These mappings can be done during user creation from the Create User Page. These Mapping can also be updated by editing the users under the user management tab.

As in the Create User Page, you provide the User Details and select the ministry and role, then option for mapping the user with the Parameters/Sub-Parameters (Lowest Child) and Reform Actions will be available through the below tabs:

**Map User and Reforms** Map User With Index Tree

#### **Parameter/Sub Parameter Mapping with user:**

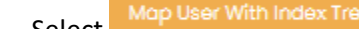

Select  $\overline{\phantom{a}}$  and  $\overline{\phantom{a}}$  which may the map the parameter.

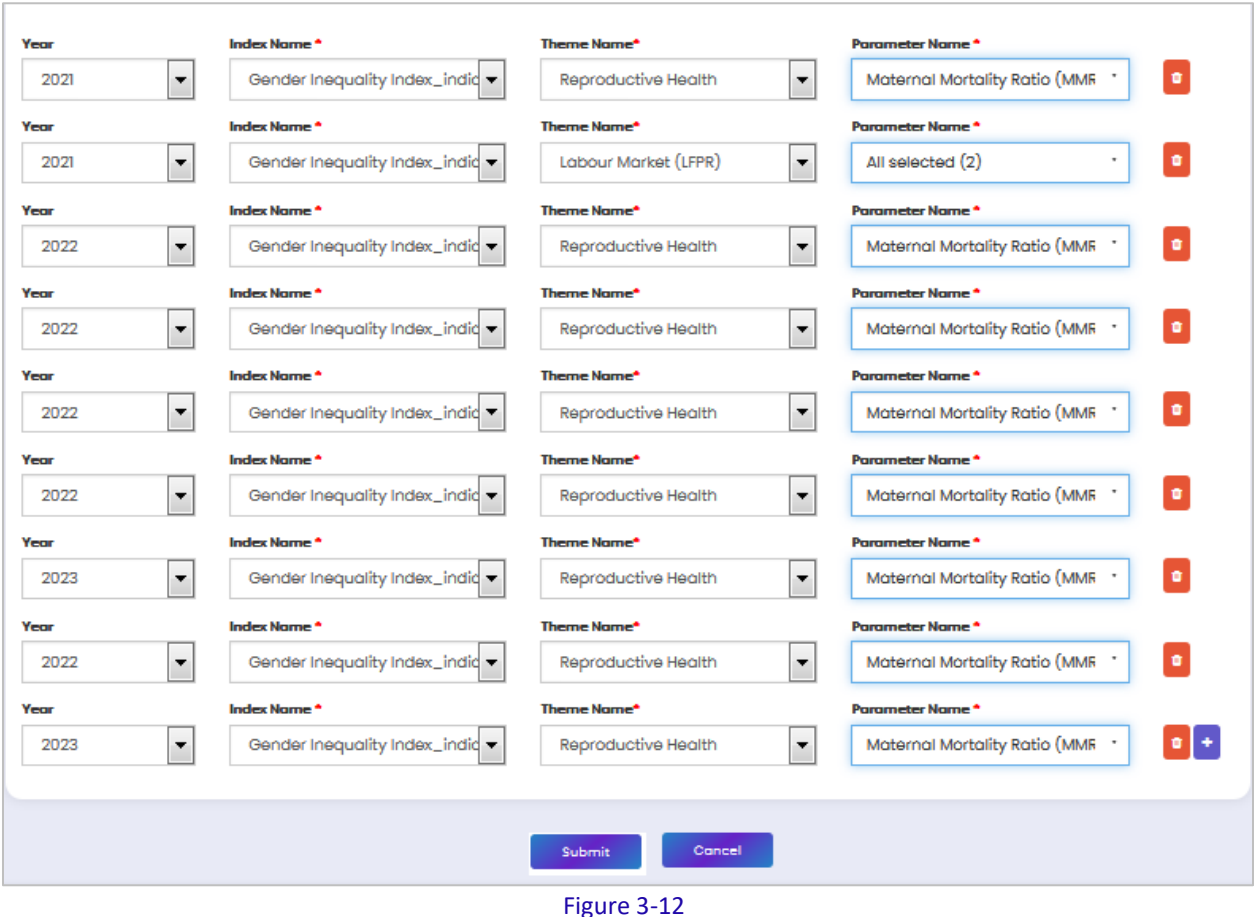

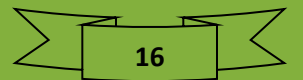

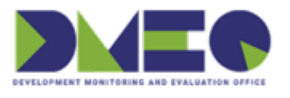

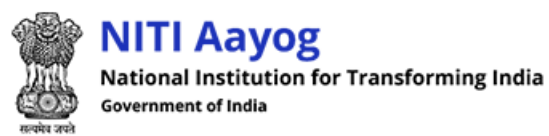

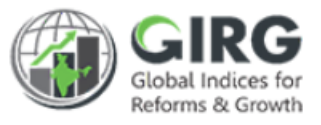

- Select Year, Index, Theme, and Parameter
- $\frac{1}{\sqrt{1+\frac{1}{\sqrt{1+\frac{1$
- You can delete mapped parameter by selecting  $\Box$  icon displayed next to selected parameter row

Note: Map user with lowest child by selecting Index Theme and Parameter - if parameters are mapped to Admin then Admin will further map it to Data Entry Users. If parameters are mapped to data entry Users then data entry users will be able to enter scores, data corresponding to that mapped parameter.

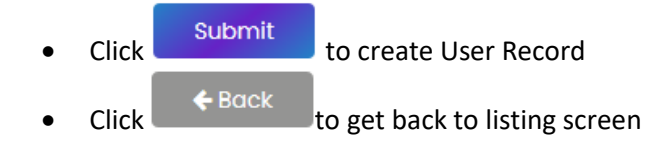

#### **Reform Actions Mapping with user:**

Map User and Reforms to map the reform Action with Users

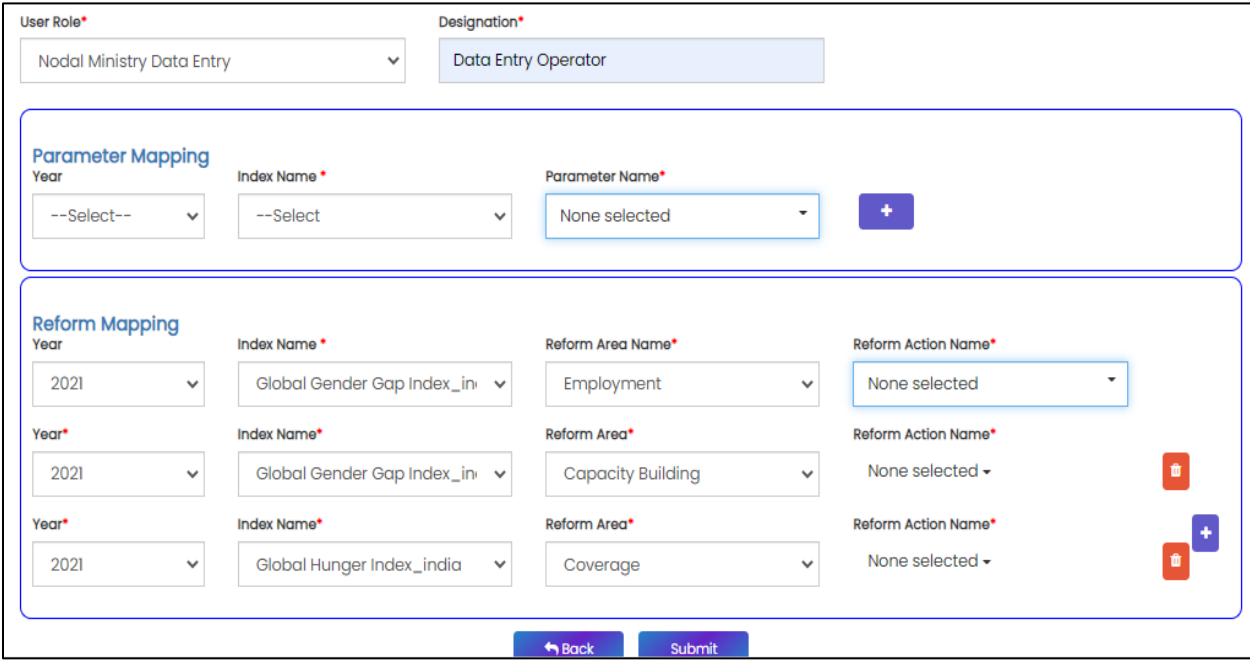

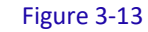

- Select Year, Index, Reform Area, and Reform Action
- Click  $\overline{t}$  to map more Reform Actions
- You can delete mapped Reform Action by selecting  $\mathbf{F}_{\text{icon}}$  displayed next to selected row

**17**

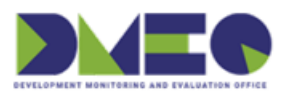

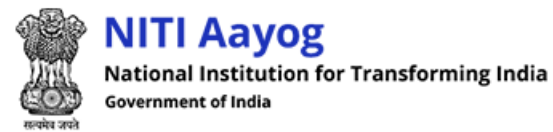

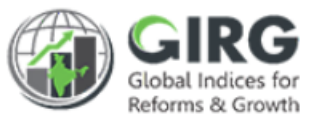

Note: If Reform actions are mapped to Admin then Admin will further map it to Data Entry Users. If Reform actions are mapped to data entry Users then data entry users will be able to enter data corresponding to that mapped action.

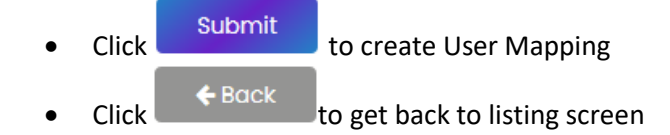

Please Note that while these mappings can be saved while creating the users from Create User page, when the Admin wants to edit the user then also these mapping can be modified and saved again.

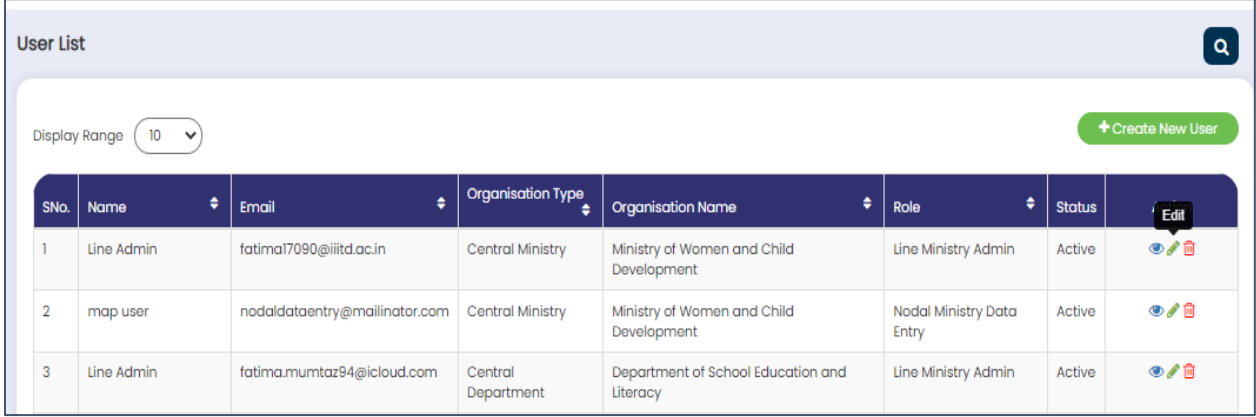

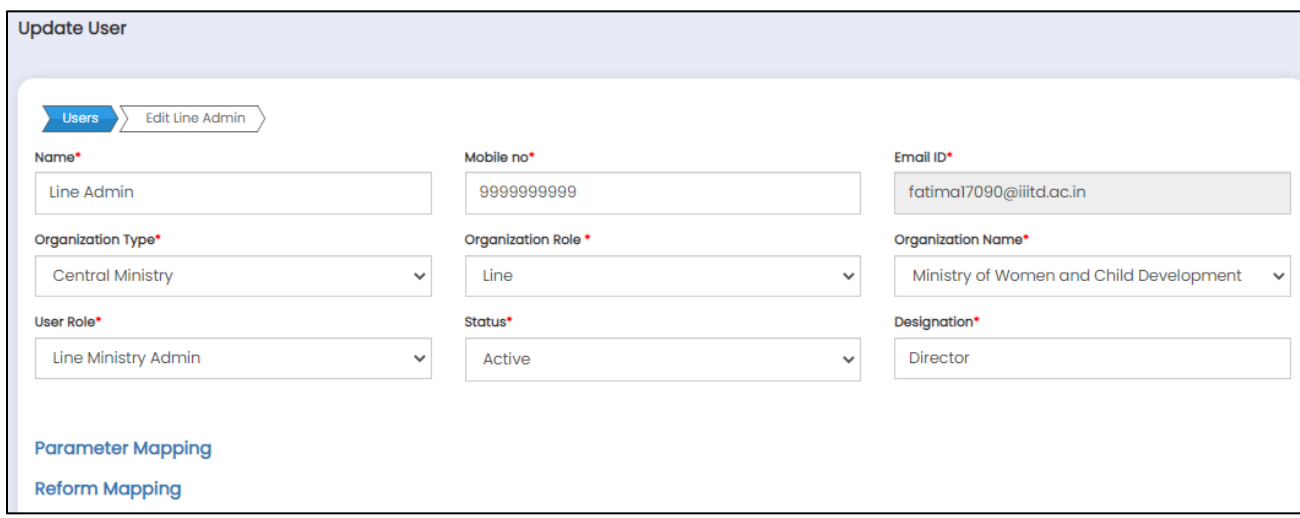

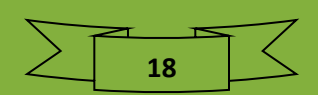